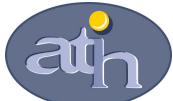

Agence technique de l'information sur l'hospitalisation SIRET n° 180 092 298 00017 – code APE : 751A

117, boulevard Marius Vivier Merle 69329 LYON CEDEX 03 Téléphone : 04 37 91 33 10 Télécopie : 04 37 91 33 67

Support technique :

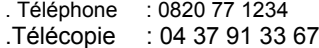

. Courriel : support@atih.sante.fr

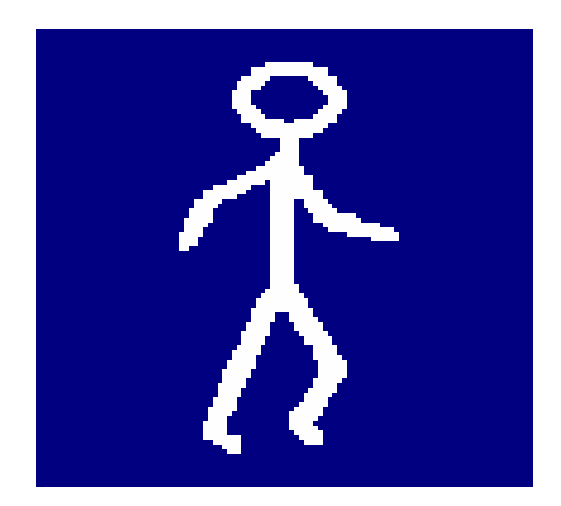

# FICHSUP-HAD

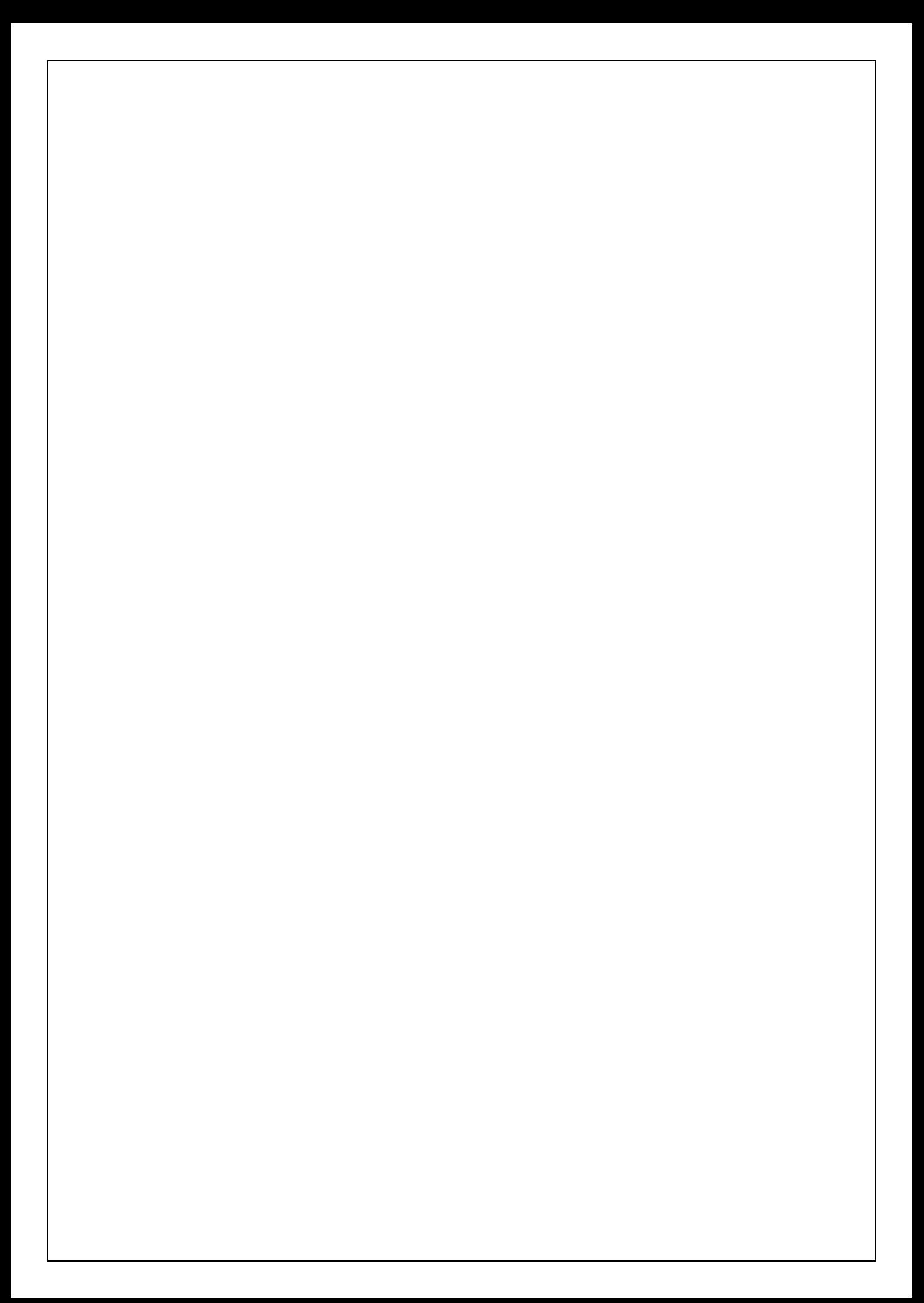

# Sommaire

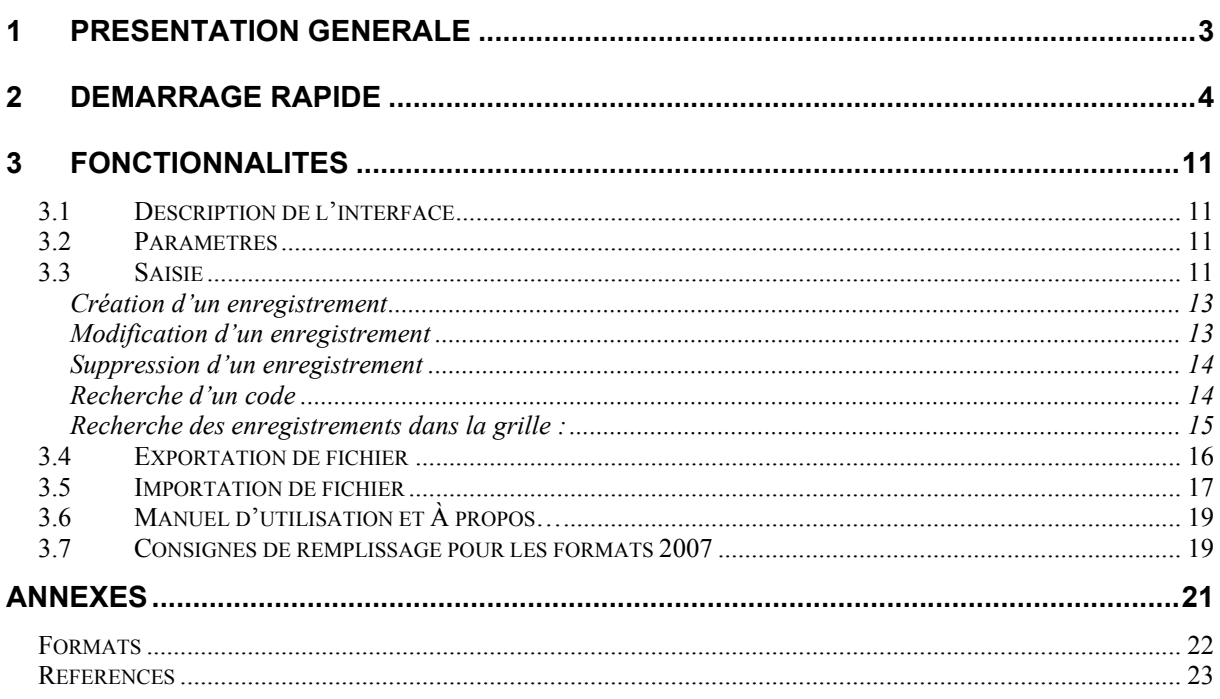

#### En cas de problème :

Les questions concernant FICHSUP-HAD pourront être adressées par courrier électronique à support@atih.sante.fr en précisant « FICHSUP-HAD » dans l'objet du message ou par téléphone au 08 20 77 12 34 (de 8h30 à 12h00, et de 14h00 à 18h00). Ou sur la plate-forme AGORA "AGORA>Logiciels>HAD>FICHSUP" À l'adresse suivante : https://applis.atih.sante.fr/agora/log\_agora.do

#### FICHSUP : Manuel d'utilisation **Décembre 2005**

AT.I.H./A.P.I/Pôle PMSI/G.H./MCO/POP-T2A/FICHSUP 5

# 1 Présentation générale

Ce logiciel permet la saisie des consommations des spécialités pharmaceutiques prises en charge en sus des prestations d'hospitalisation (molécules onéreuses).

Les dispositions relatives à la périodicité de la valorisation sont modifiées :

• à partir de janvier 2008 : les données transmises mensuellement au plus tard à la fin du mois suivant la période considérée.

#### ATTENTION :

A compter du mois de janvier 2008, les transmissions doivent fournir le détail mois par mois des données recueillies depuis le 1<sup>er</sup> du mois en cours.

Le schéma, ci-dessous, montre la place occupée par FICHSUP-HAD dans la Panoplie d'Outils du PMSI utilisés dans le cadre de l'Hospitalisation A Domicile (POP-HAD).

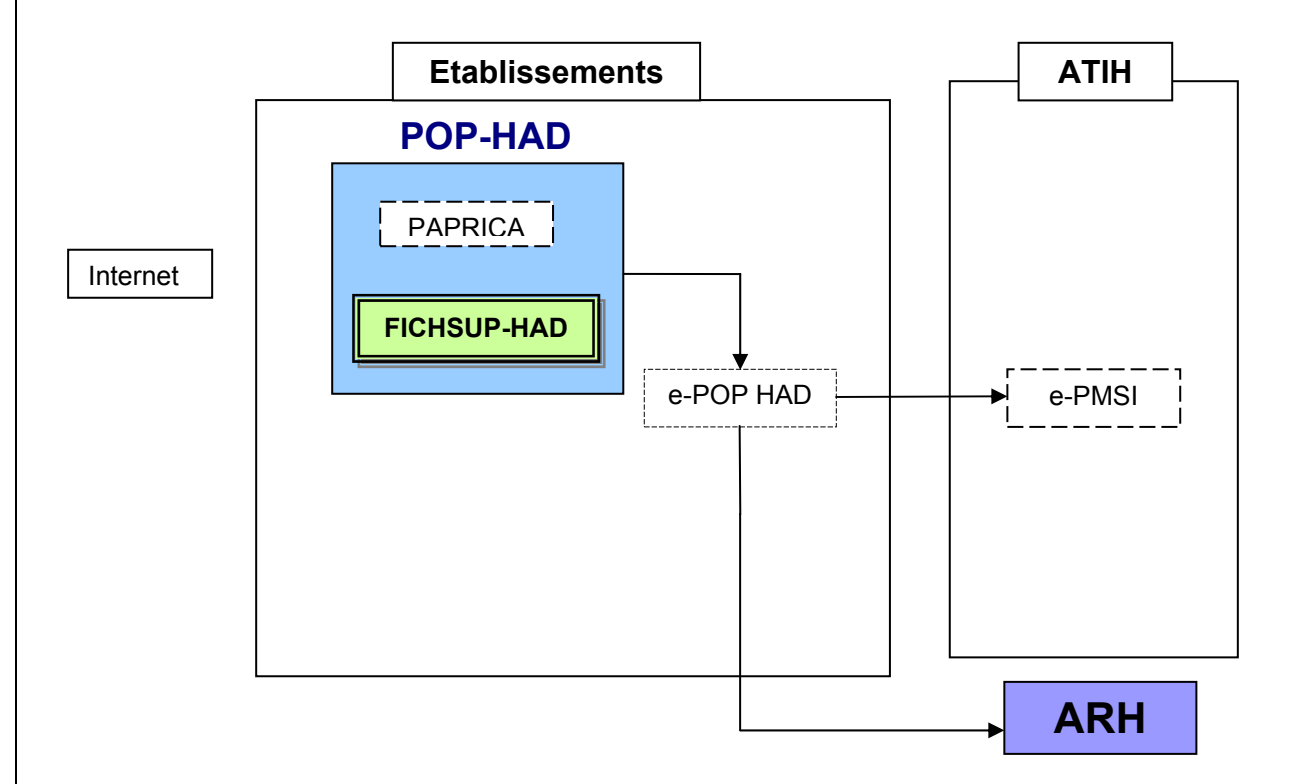

# 2 Démarrage rapide

Ce chapitre permet de prendre FICHSUP en main rapidement. Si vous avez des interrogations plus précises sur le contenu, veuillez vous référer au chapitre 4 (On pourra aussi se reporter à la foire aux questions « FAQ FICHSUP »).

Voici la marche à suivre :

- a) Définir le FINESS juridique de l'établissement, la période (mensuelle) et l'année dans l'écran paramétrage. Ces paramètres seront utilisés par défaut dans les écrans saisies, import et export.
- b) Lors de la définition du paramétrage général, fichsup ferme tous les écrans, pour appliquer les nouveaux paramètres

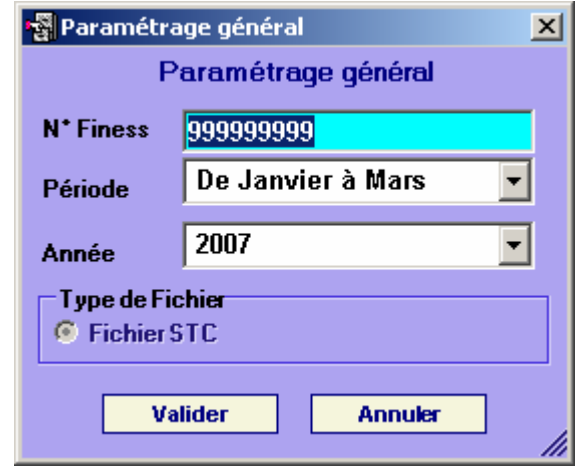

c) Paramétrage des répertoires de travail et de sauvegarde Le répertoire de travail est par défaut sous C:\Documents and Settings\votreprofil\Application Data\ATIH\ Fichsup\_HAD Le répertoire de sauvegarde est par défaut sous

C:\Documents and Settings\votreprofil\Application Data\ATIH\ Fichsup HAD\sauvegarde

Vous pouvez personnalisé les répertoires de travail et de sauvegarde. Pour cela cliquer sur le menu Paramétrage – Paramétrage des répertoires (fenêtre ci-dessous)

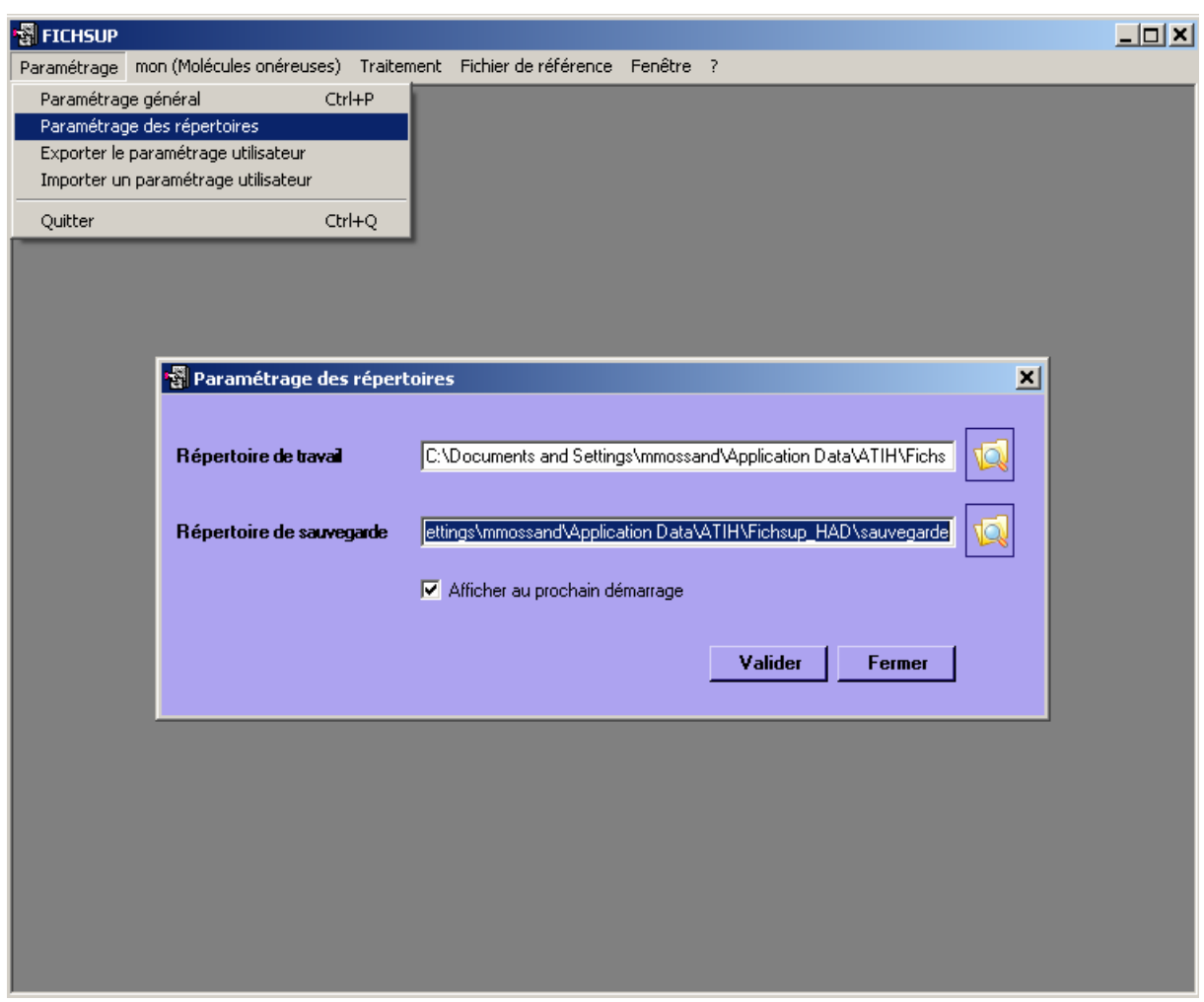

La fenêtre de Paramétrage des répertoires s'affiche ci-dessous :

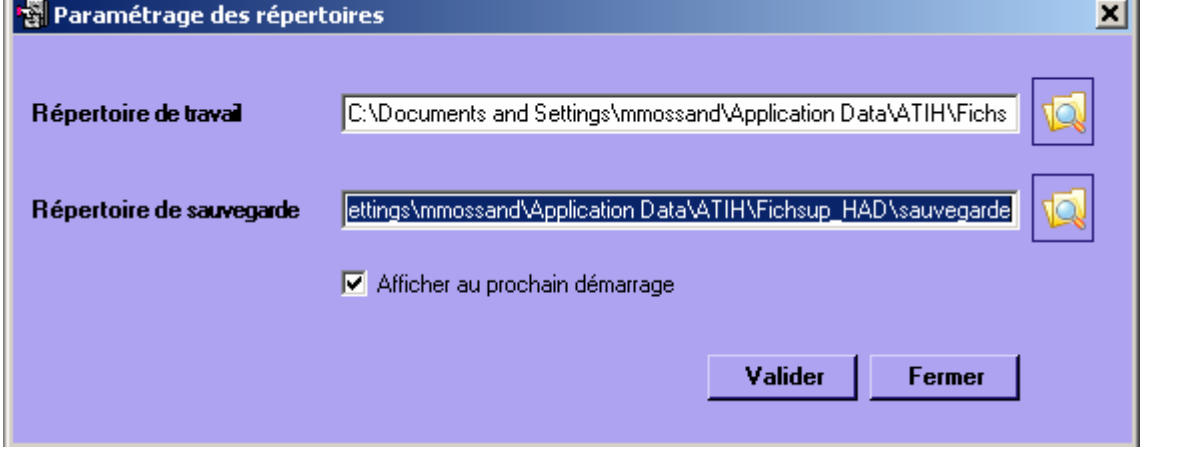

Pour changer de répertoire de travail, cliquer sur le bouton **l'est** afin de sélectionner votre répertoire de travail.

Pour changer de répertoire de sauvegarde, cliquer sur le bouton afin de sélectionner votre répertoire de sauvegarde.

Pour ne pas afficher cet écran du paramétrage au démarrage de Fichsup, il suffit de décocher cette case à cocher Afficher au prochain démarrage

Après avoir changer vos répertoires, cliquer sur le bouton Walider un message vous indiquant que l'application va se fermer pour prendre en compte le paramétrage s'affiche :

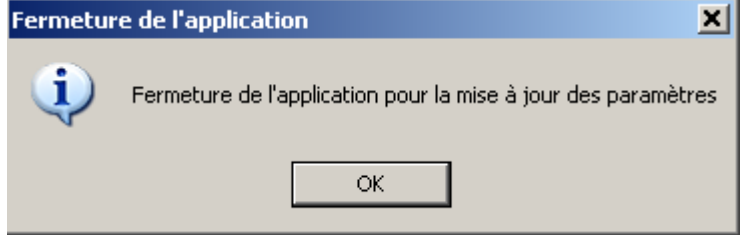

Lors du prochain lancement de Fichsup le paramétrage sera effectif.

Pour pouvoir partager ces paramètres, l'utilisateur peut exporter dans le menu [Exporter le paramétrage utilisateur] et générer le fichier [export.zip].

Pour importer les paramètres d'un utilisateur il suffit d'importer le fichier [export.zip], dans le menu [Importer un paramétrage utilisateur]. Cette opération permet de changer les paramètres et la base de données de l'utilisateur.

- d) Pour importer les données, il faut cliquer dans le menu traitement, puis Importer. Il y a 3 choix types d'import :
	- Supprimer les données et importer tous les codes du fichier d'import.
	- Importer tous les codes du fichier d'import et mise à jour des codes existants.
	- Importer que les nouveaux codes du fichier d'import.

Il faut choisir la période, N°Finess, l'année, et le nom de fichier, (en cliquant sur les 3 points vous pouvez rechercher votre fichier).

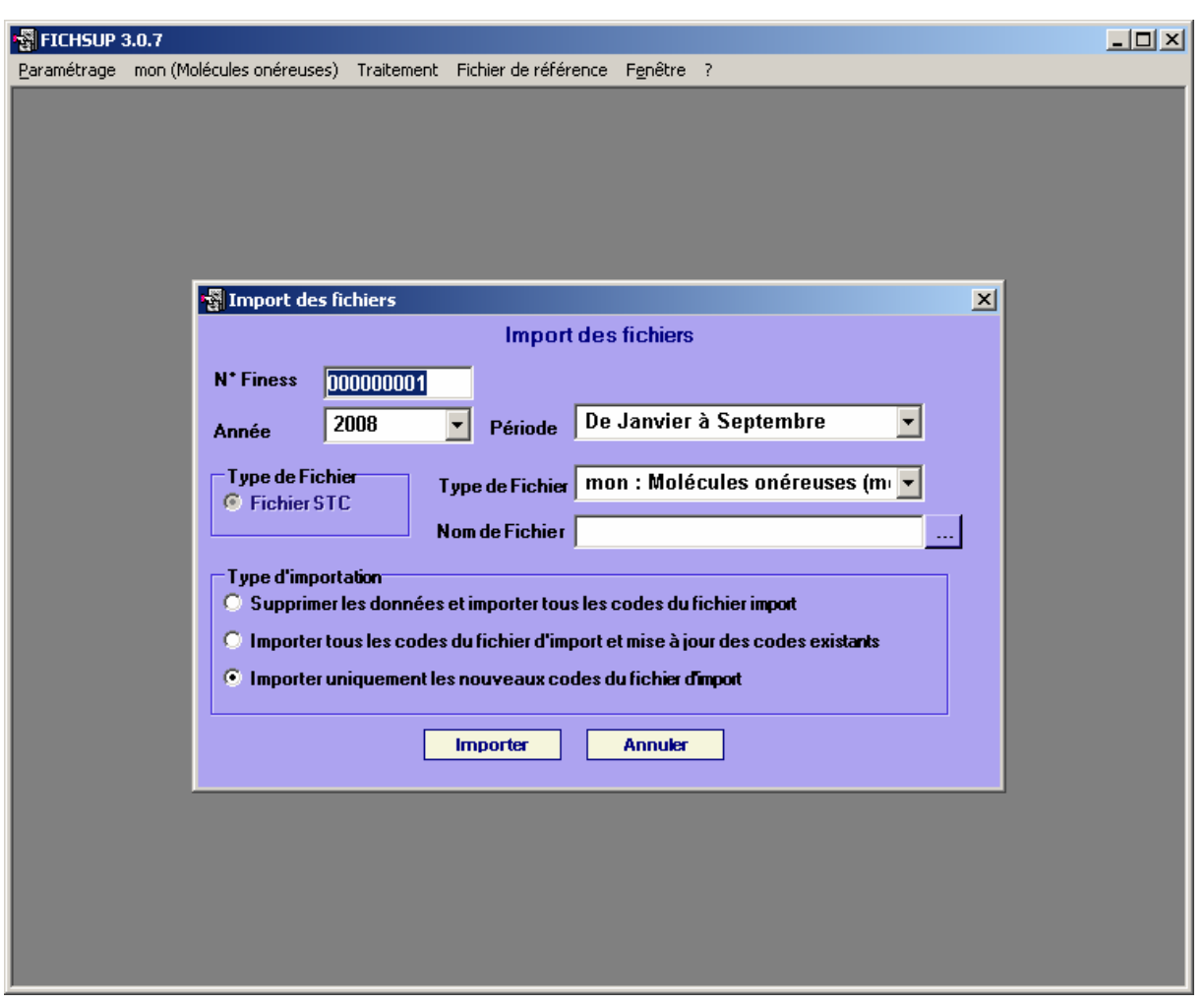

Ensuite un rapport vous informe du résultat de l'importation, vous pouvez soit valider en cliquant sur Oui, ou Annuler complètement le traitement en cliquant sur Non.

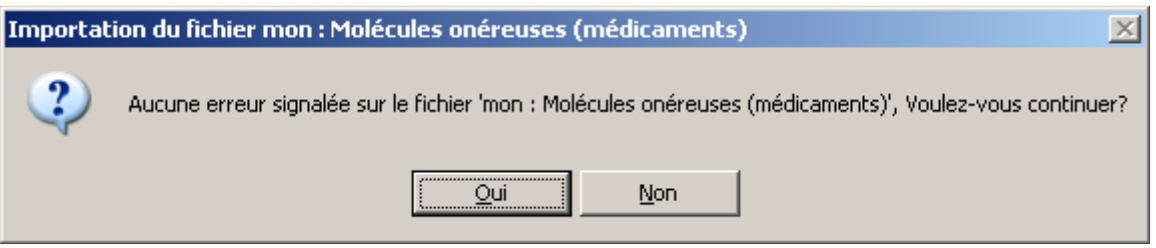

- e) Pour saisir les données, vous devez cliquer sur le menu mon (Molécules onéreuses). Vous pouvez soit :
	- créer un nouvel enregistrement (en cliquant avec la souris sur la

barre d'outil en haut d'écran et sur l'icône nouveau , ou avec le raccourci clavier CTRL+ N comme Nouveau);

- modifier un enregistrement (en cliquant avec la souris sur la ligne correspondante et sur l'icône <sub>)</sub>;

supprimer un enregistrement (en cliquant avec la souris sur la ligne correspondante et sur l'icône  $\langle \cdot \rangle$ :

Si vous créez ou modifiez un enregistrement, vous avez la possibilité d'effectuer une recherche sur les codes ou sur des mots du libellé dans les deux listes déroulantes.

Vous pouvez rechercher un enregistrement déjà saisi, avec des critères de recherche qui sont proposées dans la liste déroulante en bas de l'écran {N°Finess, Année, Période, Code UCD}.

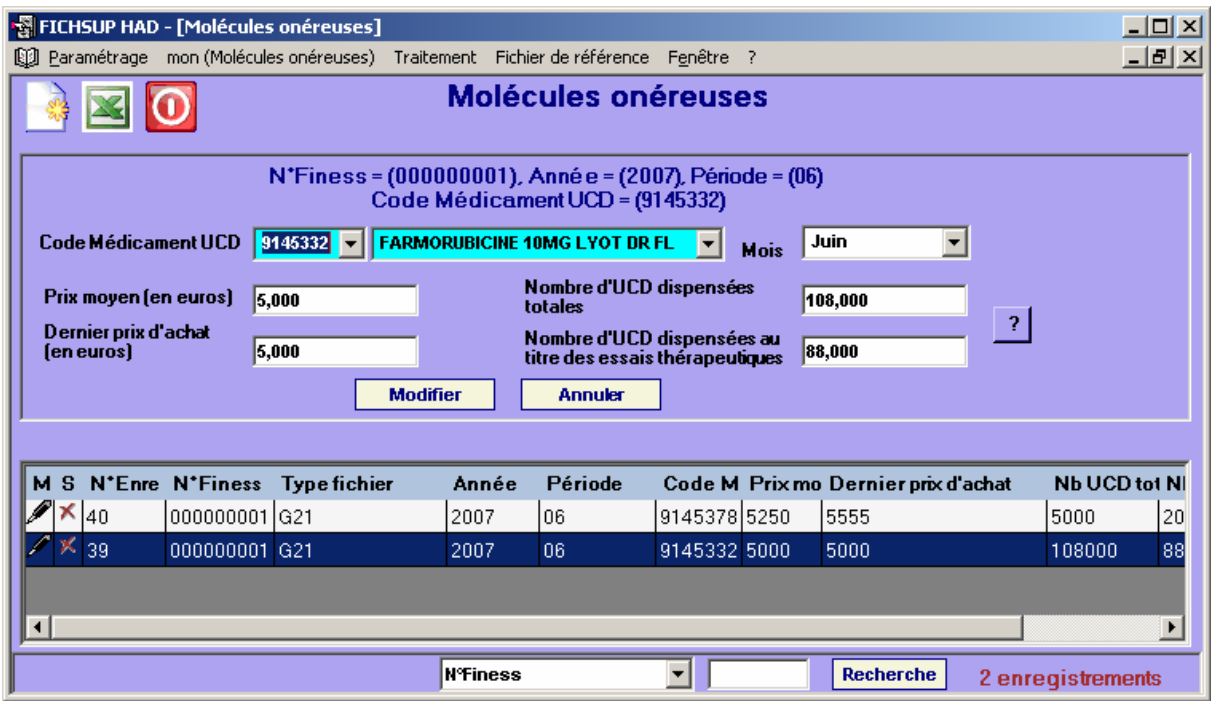

f) Après la saisie, vous pouvez exporter vos fichiers ou les ajouter dans le panier e-POP.

Vous avez la possibilité de choisir le dossier dans lequel les fichiers seront stockés, le n°Finess, la période, et l'année.

- **Exporter** - En cliquant sur le bouton **Elle de Lances de la vous obtiendrez un fichier** zip signé (fichier pouvant être importé dans le panier d' e-POP). Ajouter au
- En cliquant sur le bouton **Pluiss e-POP**, votre fichier est transmis au logiciel e-POP (cf. manuel de e-POP pour son utilisation).

#### **Exporter au**

- En cliquant sur le bouton **format TXT**, vous obtiendrez un fichier en format texte.

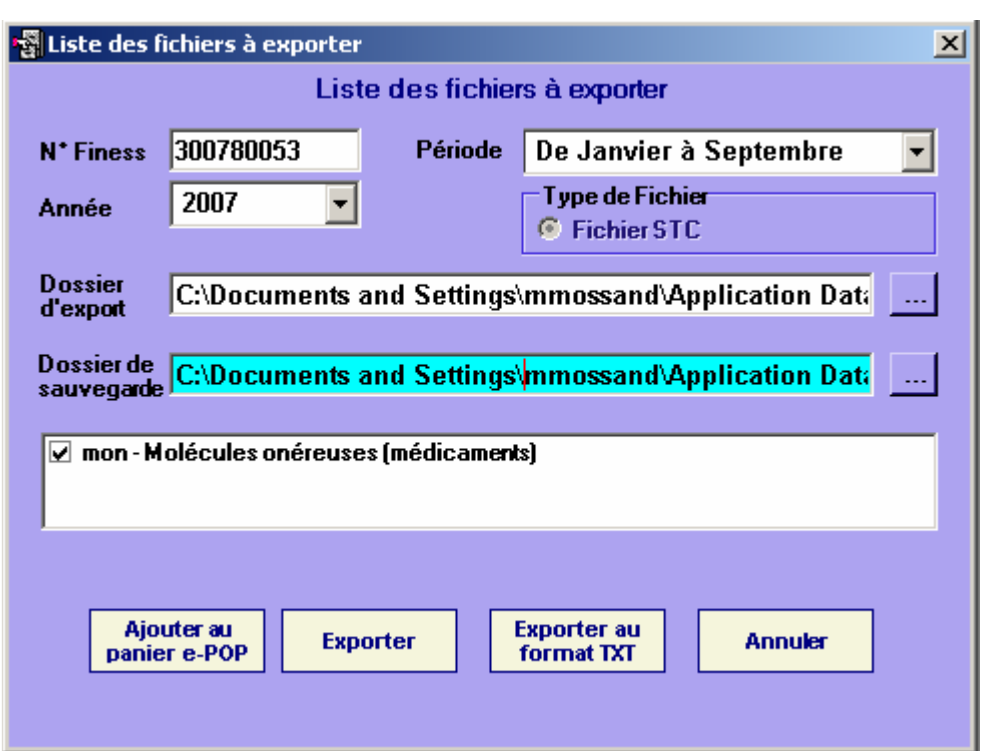

g) Dans la barre menu [Fichier de référence] (voir l'image ci-dessous) vous pouvez consulter ou exporter le fichiers de référence Molécules onéreuses.

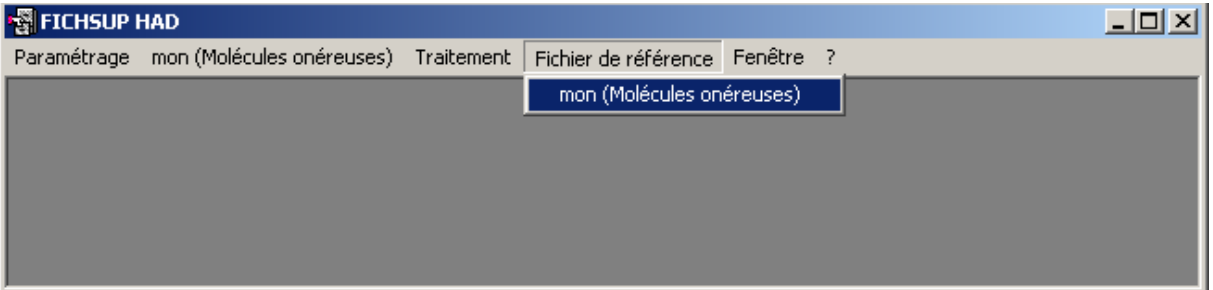

Le fichier de références contient les codes, les libellés et les 12 périodes d'autorisations de M1 jusqu'au M12 (0 si le code ne peut pas être utilisé 1 sinon).

Exemple sur la ligne numéro 16 dans le fichier de référence ci-dessous. Le code UCD 9147288 est autorisé pour M1, M2, M3 et il n'est pas autorisé pour le reste de l'année.

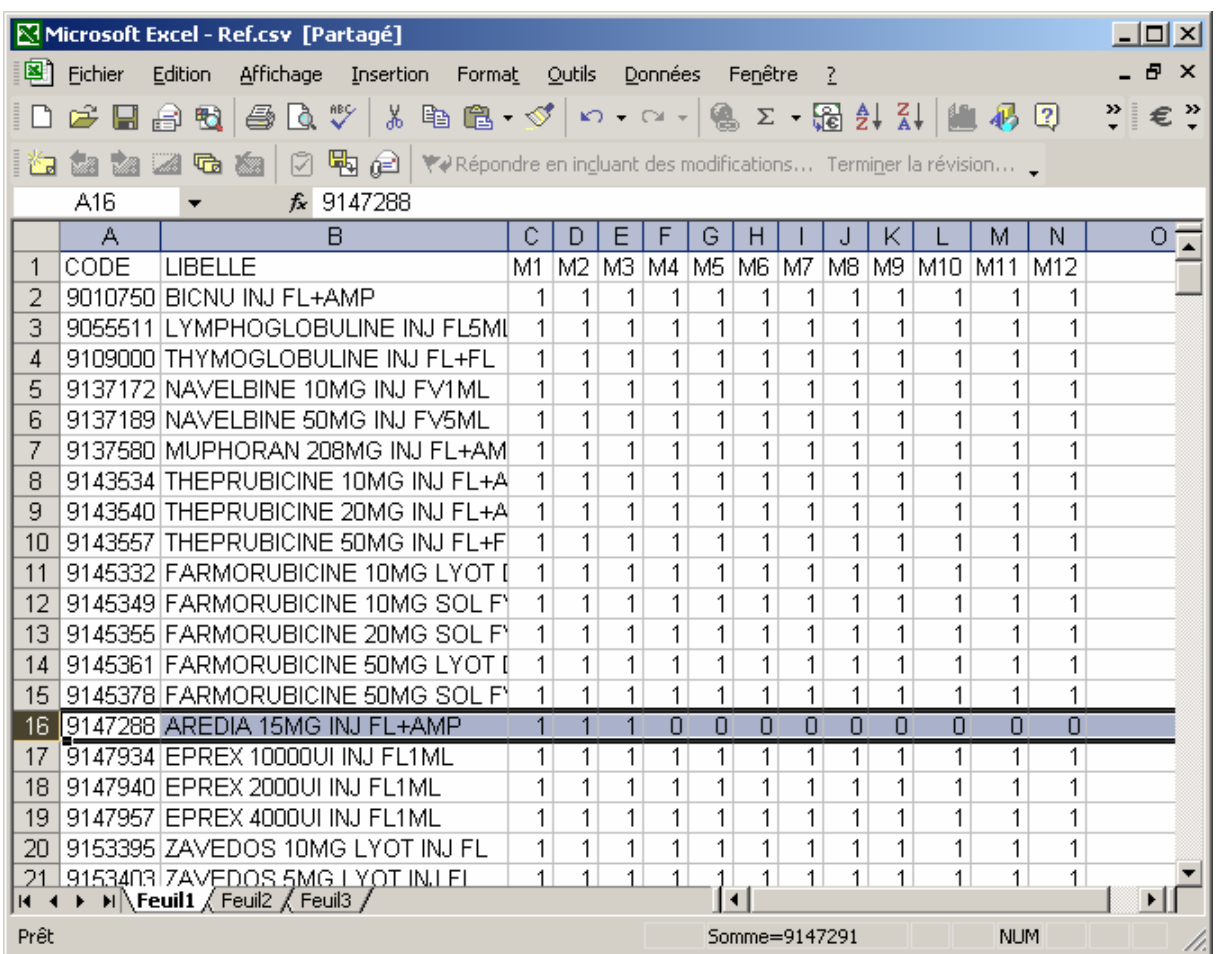

Vous pouvez également consulter le manuel de FICHSUP directement à partir du logiciel en allant dans le menu [ ?] puis [manuel utilisateur] et vous tenir au courant des nouveautés en allant dans *[A Propos...]* du menu *[ ?]* 

# 3 Fonctionnalités

Le logiciel FICHSUP-HAD permet la production du fichier de consommation des molécules onéreuses (la description des formats de l'ensemble des fichiers à produire est fournie en annexe de ce document).

### 3.1 Description de l'interface

La saisie des données, l'importation et l'exportation se fait sur la base du numéro FINESS établissement, l'année et de la période. Ces éléments ont par défaut les valeurs configurées dans l'écran paramétrage général.

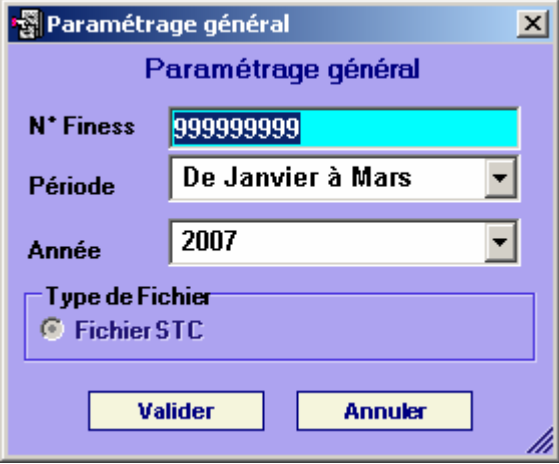

### 3.2 Paramètres

Avant de procéder à l'importation ou l'exportation de vos données, vous devez vérifier que les paramètres du traitement sont correctement renseignés :

- {FINESS} permet de saisir le numéro FINESS qui sera utilisé dans les fichiers ;

- {Période} permet de sélectionner le mois à traiter ; sachant que les envois sont cumulatifs, la période indiquée commence toujours au 1<sup>er</sup> janvier de l'année en cours (sauf pour le premier trimestre 2007) ;

- {Année} permet de choisir l'année traitée.

#### 3.3 Saisie

L'interface se présente toujours de la même façon (voir la capture d'écran cidessous).

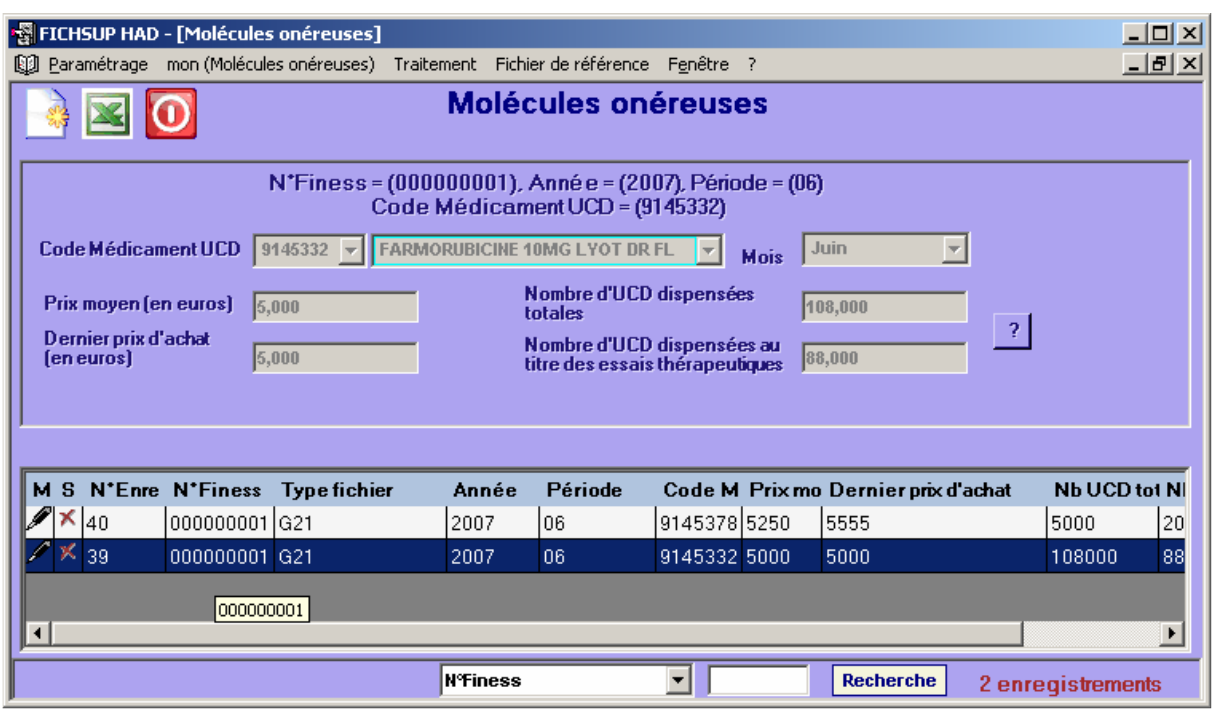

Le numéro FINESS, l'année, la période et le code indiqués en haut d'écran juste en dessous du titre, correspondent à la ligne sélectionnée. En dessous, c'est le formulaire de saisie ou de modification des données (cliquez sur le bouton Ajouter ou Modifier pour valider la saisie, et Annuler pour annuler la saisie). En bas de l'écran dans la grille sont affichées les données se rapportant au fichier choisi.

Lors de la saisie vous avez la possibilité de chercher et sélectionner soit un code ou soit un libellé, les deux listes déroulantes code et libellé se synchronisent automatiquement.

Vous avez 3 possibilités :

- créer un nouvel enregistrement en cliquant avec la souris sur la

barre d'outil en haut d'écran et sur l'icône nouveau , vi ou avec le raccourci clavier CTRL+N (comme Nouveau);

- modifier un enregistrement en cliquant avec la souris sur la ligne correspondante et sur l'icône
- supprimer un enregistrement en cliquant avec la souris sur la ligne correspondante et sur l'icône  $\mathbf{X}$ :

Pour valider :

- En mode création, il faut cliquer sur le bouton Ajouter **Ajouter** J ou le raccourci clavier CTRL+S (comme Sauvegarder).
- **Modifier** • En mode modification, il faut cliquer sur le bouton modifier pour valider la modification, ou le raccourci clavier CTRL+S (comme Sauvegarder).

ATTENTION : Tous les champs des formulaires sont obligatoires. Si vous ne remplissez pas correctement les zones, vous obtiendrez un message d'erreur et cela invalidera votre saisie.

Lorsque vous choisissez un code (en mode création ou modification), si elle existe déjà dans la base pour la période et l'établissement définis, votre saisie sera invalidée et vous aurez un message d'avertissement indiquant que cette référence existe déjà (cf. ci-dessous).

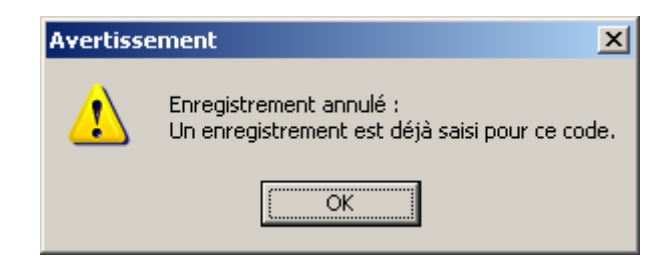

Lorsque vous avez terminé votre saisie, cliquez sur *[Fermer]* (ou en cliquant avec la

souris sur la barre d'outil en haut d'écran et sur l'icône Fermer (Californie venir au menu principal.

#### Création d'un enregistrement

Lorsque vous cliquez sur l'icône [Nouveau] , dans la barre d'outil en haut d'écran (ou le raccourci clavier ctrl+N), un formulaire de saisie apparaît au dessus de la grille de données et vous propose la saisie des différents champs.

Pour certaines zones de texte, vous devrez choisir un code dans une liste déroulante (l'ensemble des données à saisir est précisé en annexe). Lorsque le code existe son libellé s'affiche.

Cliquez sur le bouton Ajouter **(Ajouter )** (ou le raccourci clavier ctrl+S) pour valider. L'enregistrement nouvellement créé apparaîtra en dessous, dans la grille de données. Le nombre d'enregistrements est augmenté d'un enregistrement 14 enregistrements .

Si vous ne souhaitez pas enregistrer cet élément, cliquez sur le bouton Annuler **Annuler** 

#### Modification d'un enregistrement

Pour modifier un enregistrement, vous devez cliquer avec la souris sur la ligne à modifier et sur l'icône dans la grille de données. Le formulaire de saisie s'active dans la partie supérieure, vous pouvez alors modifier le ou les champs désirés.

Cliquez sur le bouton Modifier **Modifier** (ou le raccourci clavier ctrl+S) pour valider les changements et vous verrez la mise à jour des données dans la grille de données.

Si vous ne souhaitez plus modifier cet enregistrement, cliquez sur le bouton Annuler **Annuler** 

#### Suppression d'un enregistrement

Lorsque vous cliquez avec la souris sur la ligne à supprimer et sur l'icône  $\blacksquare$  dans la grille de données, un message d'avertissement apparaît afin que vous confirmiez votre action de suppression.

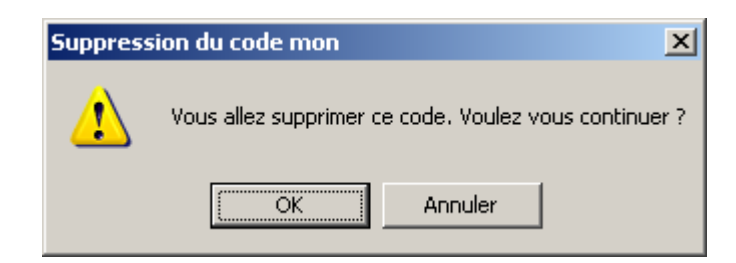

Cette suppression est alors définitive, et un message vous informe sur le succès de l'opération.

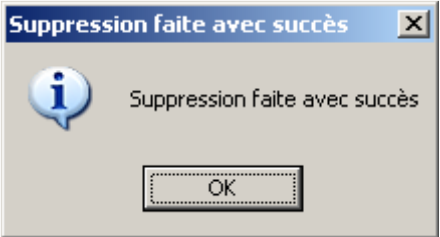

#### Recherche d'un code

Dans le formulaire de saisie, lorsque vous cliquez sur une liste déroulante, les codes sont triés par ordre croissant et dans la liste déroulante à droite les libellés correspondants.

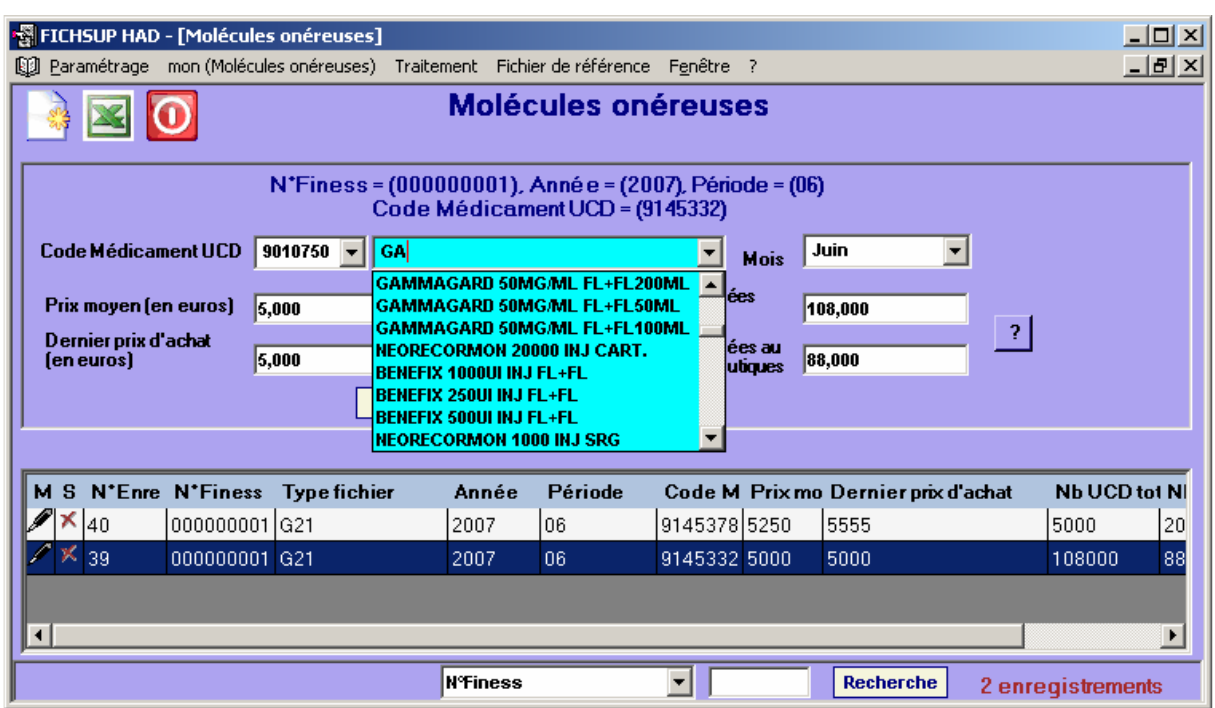

Vous pouvez effectuer des recherches de deux manières :

- par le code, en saisissant au moins le début de celui-ci ;
- par le libellé, en indiquant au moins une partie de celui-ci.

Les deux listes se synchronisent automatiquement.

#### Recherche des enregistrements dans la grille :

Vous pouvez chercher un enregistrement dans la grille de données par une liste des critères qui sont proposés dans le menu déroulant, et indiquez dans le champ texte la valeur recherchée, ensuite appuyez sur le bouton Recherche ou la touche [Entrée], la grille affiche les enregistrements correspondants au critère de recherche, et le nombre total d'enregistrements est affiché en bas de l'écran à droite. Le recherche se fait par le critère contient, donc le résultat obtenu ce sont des enregistrements qui contiennent au moins une partie de la valeur recherchée.

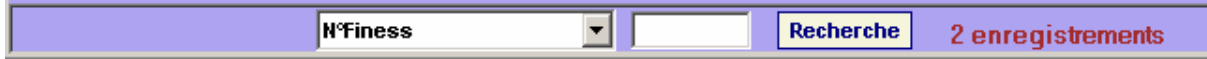

## 3.4 Exportation de fichier

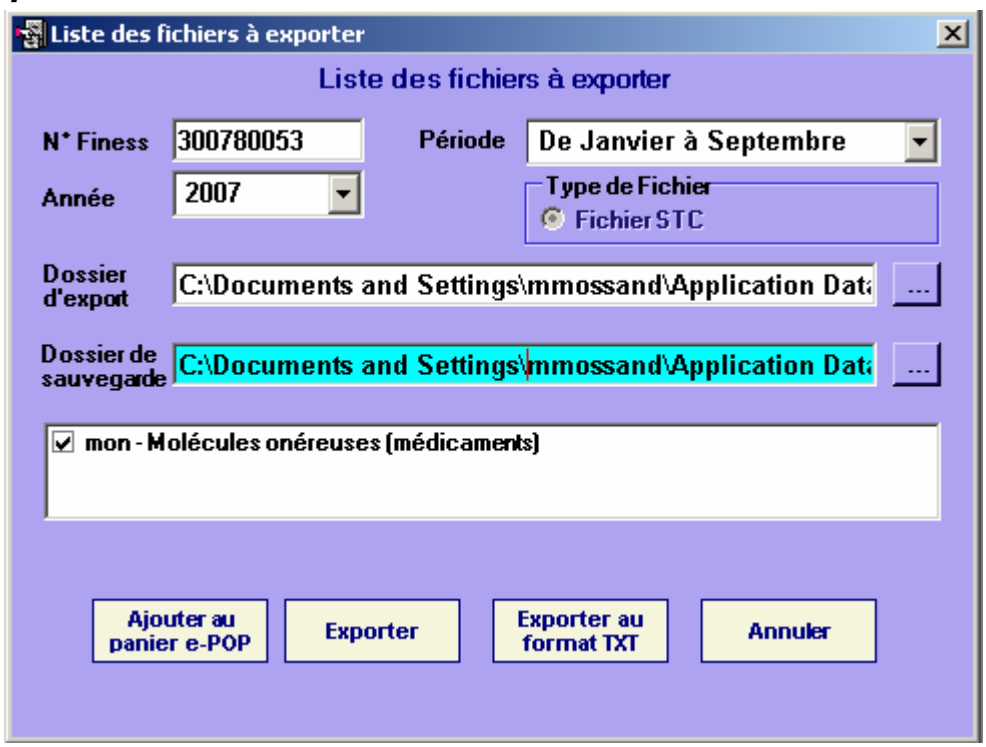

Vous pouvez réaliser les opérations suivantes :

- « Ajouter au panier e-POP » : le fichier sera directement ajouté au panier e-POP pour un envoi vers la plate-forme e-PMSI. Une copie de sauvegarde de ce fichier est située dans le répertoire [Dossier de sauvegarde] au niveau du dossier profil de l'utilisateur dans le dossier « ATIH\Fichsup\_HAD\sauvegarde », (ex C:\Documents and Settings \ All Users \ApplicationData \ATIH \Fichsup HAD \sauvegarde).
- « Exporter » : produit un fichier signé pouvant être ajouté au panier e-POP. Cette fonctionnalité est utile lorsque vous n'avez l'accès à Internet sur l'ordinateur. Elle permet, en effet, de réaliser l'envoi des fichiers sur un e-POP installé sur une machine qui bénéficie de l'accès à Internet. ce fichier se trouve dans le répertoire [Dossier d'export], une copie de sauvegarde de ce fichier se trouve dans le répertoire [Dossier de sauvegarde].
- « Exporter au format TXT » : permet d'exporter les données au format texte (utilisable en importation par FICHSUP)

Pour les deux dernières options, par défaut c'est le répertoire temporaire qui est utilisé lors de l'exportation. Il est toutefois possible d'indiquer un dossier de son choix. Pour ce faire, cliquez sur les trois points et indiquez le dossier souhaité.

Remarque : Une norme pour nommer les fichiers a été définie :

[FINESS].[Année].[DernierPériodeTraité].[TypeFichier].

## 3.5 Importation de fichier

Les fichiers mon (Molécules onéreuses) peuvent être importés dans FICHSUP, si ils respectent le format indiqué en annexe.

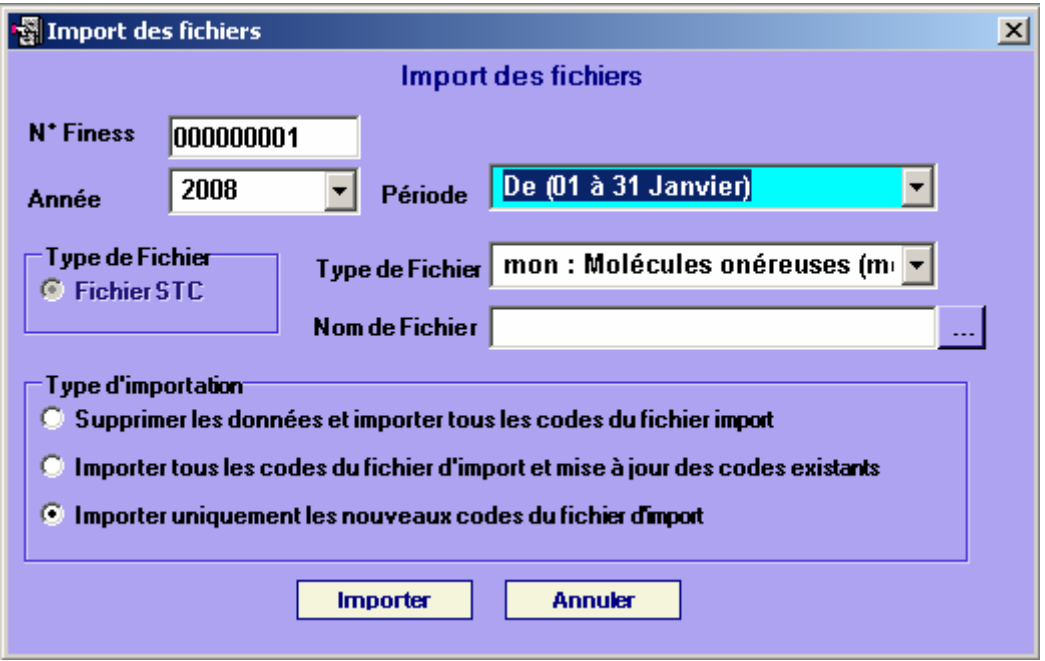

Vous avez à votre disposition trois options d'importation :

- 1. Supprimer les données préexistantes et importer toutes les données valides du nouveau fichier.
- 2. Importer tous les codes du fichier d'import et mise à jour des codes existants.
- 3. Importer que les nouveaux codes du fichier d'import.

Toutes les importations se font pour la période, l'année et le n°Finess sélectionnés. Les contrôles réalisés tiennent, par conséquent, compte de ces trois critères.

#### NOTES :

1. Le premier choix permet de supprimer les données déjà saisies correspondant aux trois critères (période, année, N°Finess). Cette action est IRRÉVERSIBLE. Ensuite les données du fichier choisi sont importées (si elles sont conformes avec le format exigé par FICHSUP, et si elles sont autorisées pour la période d'import).

Exemple :

- Les données déjà existantes pour la période d'import M6 (A,B,C).
- Les données du fichier d'import pour la période M6 (a,b,c,d).et (e,f,g) pour la période M7.
- L'action importation :
	- i. Supprime les données existantes (A,B,C).
	- ii. Importe les données (a,b,c,d) du fichier d'import et rejette les données (e,f,g) qui sont hors période.
	- iii. Les résultats d'import sont les données (a,b,c,d).
- 2. Le deuxième choix permet d'importer tous les codes du fichier d'import et mise à jour des codes existants déjà saisies (exemple si FICHSUP trouve des enregistrements possédant des codes identiques à celles déjà présent, alors il fait la mise à jour des données pour ces codes). Exemple :
	- Les données déjà existantes pour la période d'import M6 (A,B,C).
	- Les données du fichier d'import pour la période M6  $(a,b,d,x,y)$  et  $(e,f,q)$ pour la période M7.
	- L'action importation :
		- i. Met à jour les données existantes (A --> a,B --> b).
		- ii. Importe les données (d,x,y) du fichier d'import et rejette les données (e,f,g) qui sont hors période.
		- iii. Les résultats d'import sont les données (a,b,C,d,x,y).
- 3. le troisième choix permet d'importer que les nouveaux codes du fichier d'import avec les trois critères (période, année, N°Finess). Les codes déjà existants dans la base sont ignorés. Exemple :
	- Les données déjà existantes pour la période d'import M6 (A,B,C).
	- Les données du fichier d'import pour la période M6  $(a,b,d,x,y)$  et  $(e,f,g)$ pour la période M7.
	- L'action importation :
		- i. Laisse les données déjà existantes inchangées (A,B,C).
		- ii. Importe les nouvelles données (d,x,y) du fichier d'import et rejette les données (e,f,g) qui sont hors période.
		- iii. Les résultats d'import sont les données (A,B,C,d,x,y).

Pendant l'importation une simulation se fait à la volée, et un rapport vous indique l'état de l'importation, en cas d'erreur ce rapport affiche les erreurs trouvées ou les raisons pour lesquelles certains enregistrements ne seraient pas importés.

L'utilisateur pourra alors décider d'annuler l'importation en cas d'erreur majeure, en vérifiant ce rapport de simulation, ou confirmer l'importation.

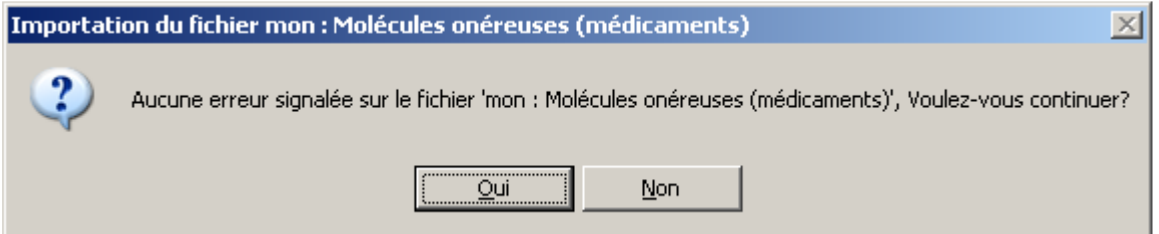

Si plusieurs codes identiques sont repérés dans un fichier importé, alors ceux-ci seront regroupés afin d'en avoir un, unique dans la base de données de FICHSUP. Les valeurs autres que les codes seront additionnées et intégrées à la base. Voici le message que vous obtiendrez à la fin de l'importation :

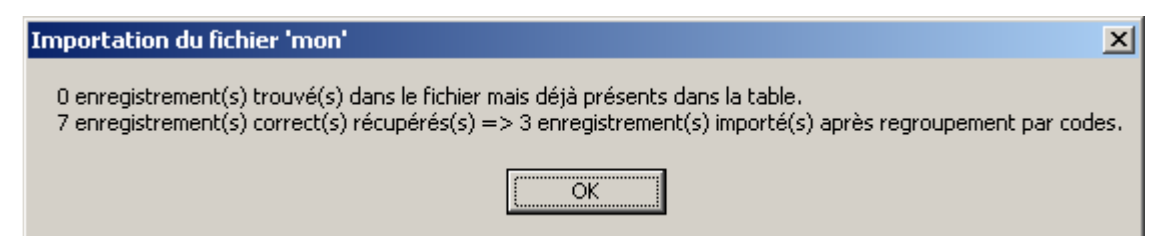

Dans cet exemple, sur la seconde ligne il y a eu un doublon sur un code et les enregistrements concernés ont été regroupés. La valeur avant la flèche correspond au nombre d'enregistrements trouvés dans le fichier au départ et la valeur après la flèche, au nombre d'enregistrements réellement importés dans la base.

Sur la première ligne, vous pourrez constater le nombre d'enregistrements trouvés dans la base et dans le fichier importés. Elle précise quels sont les enregistrements qui seront conservés.

Lors de l'importation une vérification de l'existence et de l'autorisation des codes (vérifie si un code existant est utilisable pour la période en cours) à importer se fait à la volée, et les codes non valides ne sont pas importés.

## 3.6 Manuel d'utilisation et À propos…

Vous pouvez consulter le manuel d'utilisation directement à partir du logiciel FICHSUP. Pour cela, cliquez sur [Aide] puis sur [Manuel utilisateur]. Vous pouvez également si vous le souhaitez, accéder au site de l'agence technique de l'information sur l'hospitalisation (ATIH) – www.atih.sante.fr – pour avoir des informations concernant les transmissions de données ou les dernières nouvelles du PMSI.

### 3.7 Consignes de remplissage pour les formats 2007

- Pour les « Molécules onéreuses (médicaments)», la saisie se fera dorénavant de manière mensuelle (cf. formats en annexe) : ATTENTION il faudra indiquer pour le mois en cours, le nombre et le montant correspondant sans cumuler.

Avertissement : Pour ce fichier, en 2007, les envois sont trimestriels pour le premier trimestre (M3) et mensuels à partir d'avril (M4). Autrement dit, les consommations de M1 et M2 doivent être cumulées sur M3 (il ne faut pas produire d'enregistrements pour M1 et M2).

- Par ailleurs, les variables «Nombre d'UCD dispensées totales» et «Nombre d'UCD dispensées au titre des essais thérapeutiques» du fichier des « Molécules onéreuses (médicaments)» autorisent la saisie de valeurs décimales jusqu'à 3 chiffres après la virgule.

- Le fichier « Dernier prix d'achat des molécules onéreuses » a été intégré dans le fichier des « Molécules onéreuses (Médicaments) ».

# Annexes

# Formats

#### Molécules onéreuses (médicaments)

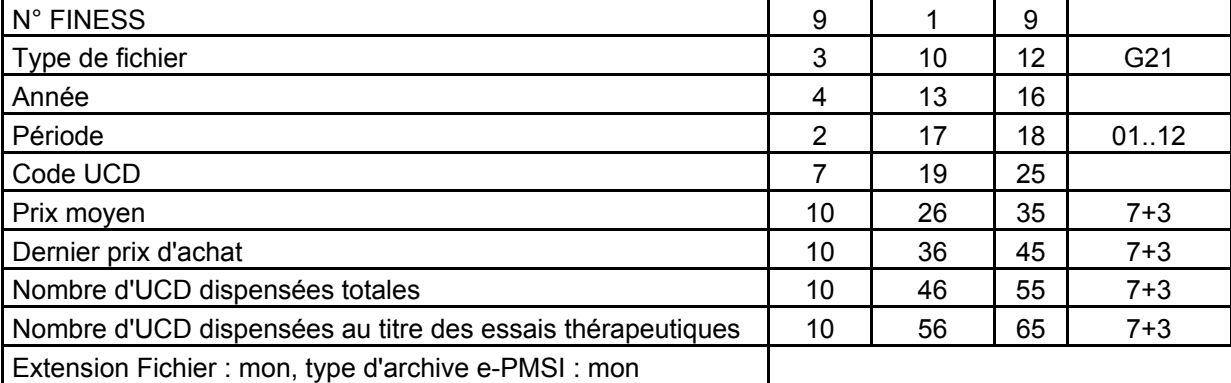

# Références

### Codes médicaments (G21)

Pour avoir accès aux références des molécules onéreuses, veuillez vous référer à l'adresse suivante :

http://download.atih.sante.fr/afficher.php?id\_lot=124,

où vous trouverez les instructions et les tables nécessaires à la bonne utilisation des références.